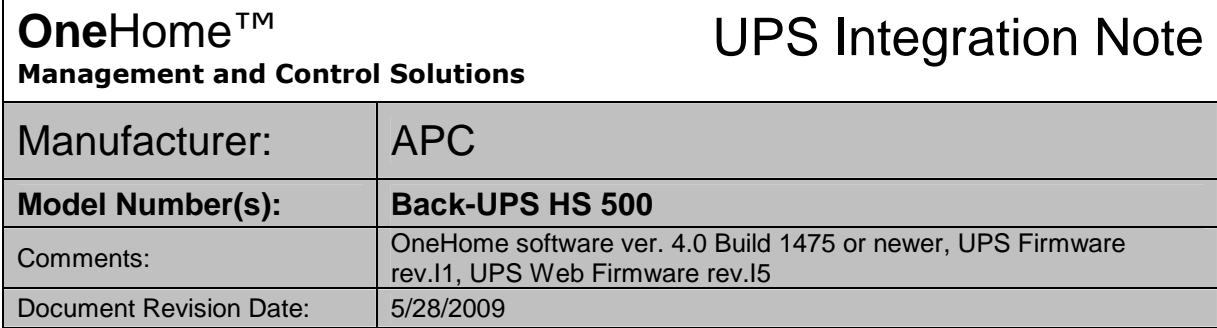

# **OVERVIEW AND SUPPORTED FEATURES**

In the current version of the **One**Home software, the APC UPS will provide system events to the Controller after an AC power loss, when AC power is restored, low battery alert, and when the system is restarted (see below for details). These events can be used to trigger event maps in the HomeLogic system such as sending out an email notification of the power loss. If the controller is connected to the Battery Backup side of the UPS, when AC power is restored the UPS will turn on and the controller will restart. Additionally there are some outlets on this UPS that can be controlled through the event mapper. This APC UPS communicates to the HomeLogic controller via TCP/IP through the network.

## **INSTALLATION OVERVIEW**

- 1. Install the UPS at the desired location, and pull power and communication cable as needed.
- 2. Connect the LAN port of the UPS to a LAN port on the Network Assembly using CAT5 cable.
- 3. Configure the IP address of the UPS using the configuration utility included with the UPS.
- 4. Connect the UPS electrically to the HomeBrick and integrate the APC UPS into the **One**Home system and test proper operation. This step is outlined in **HomeLogic Configuration Details**.

#### **AVAILABLE EVENTS:**

The following notifications are available as system events in the OneHome event mapper:

- AC Power Lost Event triggered when power to the UPS is lost
- AC Power Restored Event triggered when power is restored to the UPS prior to it shutting down
- Low Battery Event triggered when the UPS battery is low and it is about to shut down
- System Restarted Event triggered the next time the HomeLogic system is restarted after receiving a low battery notification

#### **AVAILABLE COMMANDS:**

The following commands are available as system commands in the OneHome event mapper:

• On/Off/Power Cycle - for the four outlets on the UPS. Outlets one and two can be controlled independently. Outlets three and for can be controlled only as a group. See **Important Notes** below for information regarding this feature.

**HomeLogic LLC** ● 100 Hoods Lane ● Marblehead, MA 09145 ● Phone (781) 639-5155 ● Fax (781) 639-9677

## **UPS CONFIGURATION DETAILS**

Open the APC Back-UPS HS Configuration program included with the UPS. Any APC UPS units on the network will be listed. Select the UPS you will be configuring and click the "IP Configuration" button. The following screen will be displayed:

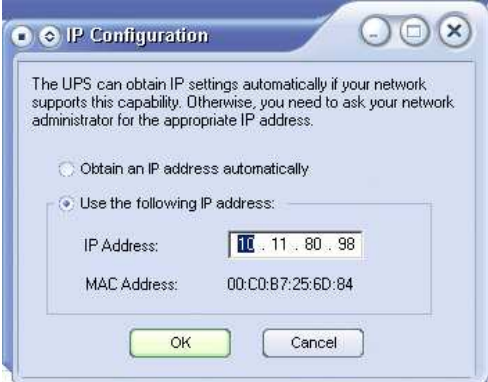

Choose the Use the following IP address radio button and assign the UPS a static IP address. By default, assign the first UPS 192.168.0.90, the second 192.168.0.91, etc. Click OK and exit the program.

### **HOMELOGIC CONFIGURATION DETAILS**

On the UPS tab in the OneHome Configurator, right click "UPS Power Supplies" and select "Add New UPS Power Supply". Select "APC Back-UPS HS 500" from the list, and click "OK". Input the IP address of the UPS in the space provided.

#### **IMPORTANT NOTES:**

- In order to use the Event Mapper to control the outlets, HomeLogic needs to login to the UPS. The default UPS login must be used for this to work. (Default Username: **apc**, Password: **apc**)
- When browsing to the UPS built in webserver we have found that it works best with **Microsoft Internet Explorer**.
- In order to use the Event Mapper to send email alerts or make phone calls when power is lost, it is required that all the appropriate subsystems (e.g. modems, network switches, etc.) are also connected to a UPS system for backup power.

### **HOMELOGIC CONFIGURATION DETAILS**

The following table provides settings used in the HomeLogic Configurator when connecting to an APC BACK-UPS HC 500 UPS. Please refer to the Configurator Reference Guide for more details.

In the table below:

- <sup>o</sup> "<Select>" Select the appropriate item from the list (or drop-down) in the Configurator.
- <sup>o</sup> "<User Defined>", etc. Type in the desired name for the item.

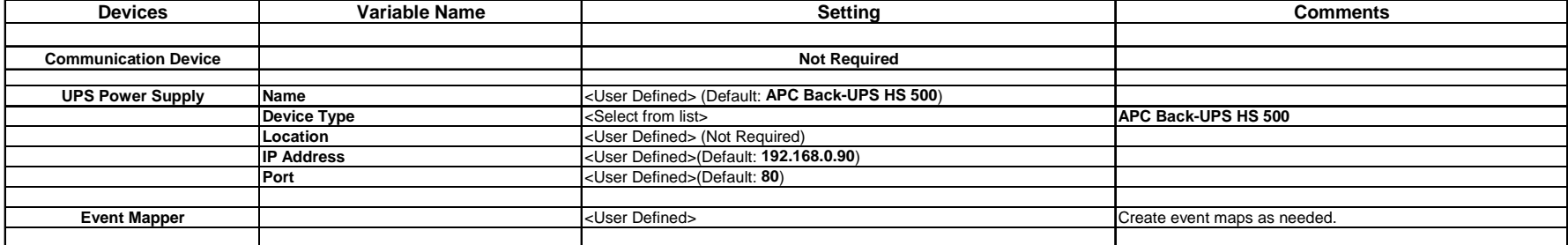

**Notes:**

### **COMMON MISTAKES**

1. Not using default UPS login. If you plan to use the Event Mapper to cycle power to the outlets you must use the default login as follows: Username: **apc**, Password: **apc**.